# **Wireless Features**

Send images wirelessly from the camera to a variety of compatible devices, and use the camera with Web services

Before using wireless features, be sure to read "Precautions for Wireless Features (Wi-Fi, Bluetooth, or Others)" ([187].

### **Available Wireless Features**

### **Using Wi-Fi Features**

You can send and receive images and control the camera remotely by connecting it to these devices and services via Wi-Fi.

• Smartphones and Tablets

Send images to smartphones and tablet computers that have Wi-Fi functions. Remote live view shooting is also possible from a smartphone or tablet.

For convenience in this guide, smartphones, tablets, and other compatible devices are collectively referred to as "smartphones".

- Computer Use software to save camera images to a computer connected via Wi-Fi.
- Web Services

Add your account information to the camera for CANON iMAGE GATEWAY online photography service or other Web services to send camera images to the services. Unsent images on the camera can also be sent to a computer or Web service via CANON iMAGE **GATEWAY** 

● Printers

Send images wirelessly to a PictBridge-compatible printer (supporting DPS over IP) to print them.

● Another Camera Send images wirelessly between Wi-Fi-compatible Canon cameras.

### **Using Bluetooth® Features**

You can easily pair the camera with a smartphone featuring Bluetooth low energy technology\*. You can also shoot, view, or geotag images by using your smartphone as a remote control.

\* Hereafter referred to as "Bluetooth".

**Basic Guide Advanced Guide Camera Basics Auto Mode / Hybrid Auto Mode Other Shooting Modes P Mode Tv, Av, and M Mode Playback Mode Wireless Features Setting Menu**

**Before Use**

**Accessories**

**Appendix**

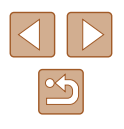

# **Sending Images to a Smartphone**

There are several ways to connect the camera to a smartphone and send images.

● Connect via Bluetooth

You can easily connect the camera to a Bluetooth enabled smartphone by pairing them. This simplifies transferring images to a smartphone.

- Connect via NFC  $($ Simply touch an NFC-compatible Android smartphone against the camera to connect the devices.
- Connect via the Wi-Fi menu  $(1117)$

You can connect the camera to a smartphone as you would connect it to a computer or other device. Multiple smartphones can be added.

Before connecting to the camera, you must install the free dedicated Camera Connect app on the smartphone. For details on this application (supported smartphones and included functions), refer to the Canon website.

> Canon Wi-Fi-compatible camera owners who use CameraWindow to connect their camera via Wi-Fi to a smartphone should consider switching to the Camera Connect mobile app.

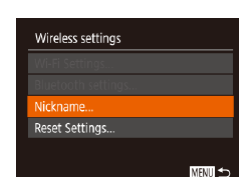

### **Transferring Images to a Bluetooth Enabled Smartphone**

Once you have paired with a smartphone via Bluetooth, simply operate your smartphone to view and save camera images.

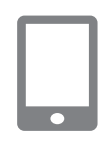

#### *1* **Install Camera Connect.**

- For Android smartphones, find Camera Connect in Google Play and download and install the app.
- For an iPhone or iPad, find Camera Connect in the App Store and download and install the app.

### *2* **Register a nickname.**

- Press the power button.
- Press the [MENU] button, choose [Wireless settings] on the  $[$  $\uparrow$   $\uparrow$ ] tab, and then choose [Nickname].
- Press the [() button to access the keyboard ( $\Box$ 30), and then enter a nickname.
- To return to [Wireless settings] after pressing the  $[MENT]$  button, press the [MENU] button again.

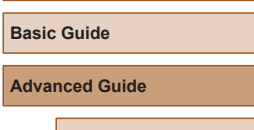

**Before Use**

**Camera Basics**

**Auto Mode / Hybrid Auto Mode**

**Other Shooting Modes**

**P Mode**

**Tv, Av, and M Mode**

**Playback Mode**

**Wireless Features**

**Setting Menu**

**Accessories**

**Appendix**

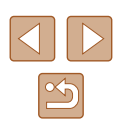

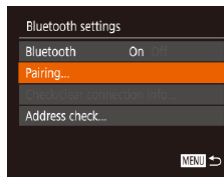

#### *3* **Prepare for pairing.**

• Choose [Bluetooth settings], press the  $\lceil \blacktriangle \rceil \blacktriangledown \rceil$  buttons or turn the  $\lceil \clubsuit \rceil \rceil$  dial to  $\frac{1}{2}$  choose [Pairing], and then press the  $\lceil \frac{1}{2} \rceil$ button.

● A screen is displayed indicating that the camera is waiting to connect.

Pairing Pairing in progress. Use Canon app/software on the smartphone to finish pairing.  $\circ$ Cancel

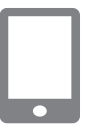

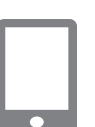

Connect to this smartphone: Smartphone1

Pairing

Cancel

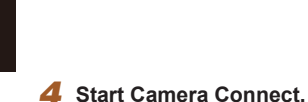

- Activate Bluetooth on the smartphone. and then start Camera Connect on the smartphone.
- After the camera is recognized, a camera selection screen is displayed.

#### *5* **Select the camera to connect to.**

- Choose the camera nickname.
- Complete the pairing process for the smartphone.

### *6* **Complete pairing.**

• Press the  $[4]$ [ $\blacktriangleright$ ] buttons or turn the  $[4]$ dial to choose [OK] after the confirmation message on the camera, and then press the  $\left[\begin{matrix} \mathbb{R} \\ \mathbb{R}\end{matrix}\right]$  button.

- $\bullet$  Press the [ $\circledR$ ] button when the screen at left is displayed.
	-

### *7* **Transfer images.**

- The camera will automatically switch to Wi-Fi if you choose [Images on camera] in Camera Connect.
- On an iPhone or iPad, in the device's Wi-Fi setting menu, choose the SSID (network name) displayed on the camera to establish a connection.
- Use the smartphone to transfer images from the camera to the smartphone.
- To switch to Bluetooth, disable the Wi-Fi connection on the smartphone.

Battery life may be shorter when you use the camera after pairing, because power is consumed even when the camera is off. ● Before bringing the camera to places where the use of electronic devices is restricted, set [Bluetooth] to [Off], to avoid having the camera ready for Bluetooth communication even when it is off.

# **Before Use**

**Basic Guide**

**Advanced Guide**

**Camera Basics**

**Auto Mode / Hybrid Auto Mode**

**Other Shooting Modes**

**P Mode**

**Tv, Av, and M Mode**

**Playback Mode**

**Wireless Features**

**Setting Menu**

**Accessories**

**Appendix**

**Index**

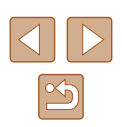

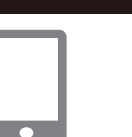

Paired with:

Smartphone1

Pairing

Bluetooth connection status is indicated by one of the following icons.<br>[ ] Connected, [ ] Disconnected

- You can also use the camera to disable Wi-Fi connection described in step 7.
- To check the information of the smartphone connected via Bluetooth in [Check/clear connection info], choose MENU<br>( $\Box$ 29) > [ $\hat{Y}$ ] tab > [Wireless settings] > [Bluetooth settings]. Choose [Address check] to check the camera's Bluetooth address.

### **Transferring Images to an NFC-Compatible Smartphone**

Use an Android smartphone's NFC to simplify the process of installing Camera Connect and connecting to the camera.

Operation when devices are initially connected via NFC varies depending on the camera mode when the devices are touched together.

- If the camera is off or in Shooting mode when the devices are touched together, you can choose and send images on the image selection screen. Once the devices are connected, you can also shoot remotely while viewing a shooting screen on the smartphone ( =136). It's easy to reconnect to recent devices, which are listed in the Wi-Fi menu.
- If the camera is in Playback mode when the devices are touched together, you can choose and send images from the index display shown for image selection.

Follow the instructions in the following section for NFC-initiated connection to a camera that is off or in Shooting mode.

#### **Connecting via NFC When Camera Is Off or in Shooting Mode**

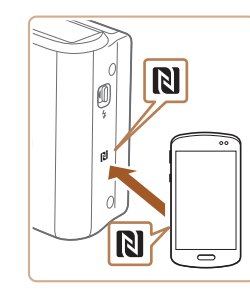

Device Nickname

**XXXXXX** 

Enter a nickname for this camera

■

#### *1* **Install Camera Connect.**

- Refer to the smartphone user manual to check where the N-Mark  $(\mathbb{N})$  is located.
- Activate NFC on the smartphone and touch the devices' N-Marks  $(\mathbb{N})$  together to start Google Play on the smartphone automatically. Once the Camera Connect download page is displayed, download and install the app.

### *2* **Establish the connection.**

- Make sure the camera is off or in Shooting mode.
- $\bullet$  Touch the N-Mark ( $\boxtimes$ ) on the smartphone with Camera Connect installed against the camera's N-Mark.
- The camera screen automatically changes.
- If the [Device Nickname] screen is displayed, press the  $[\triangle][\blacktriangledown]$  buttons or turn the [<sup>2</sup>] dial to choose [OK], and then press the [ ] button.
- Camera Connect is started on the smartphone.
- The devices are connected automatically.

# **Before Use Basic Guide Advanced Guide Camera Basics Auto Mode / Hybrid Auto Mode Other Shooting Modes P Mode Tv, Av, and M Mode Playback Mode Wireless Features**

**Setting Menu**

**Accessories**

**Appendix**

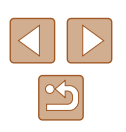

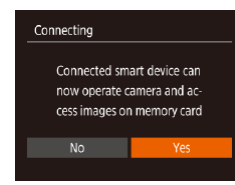

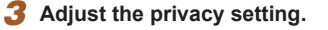

- When this screen is displayed, press the  $\lceil \cdot \rceil$  buttons or turn the  $\lceil \cdot \rceil$  dial to choose [Yes], and then press the [ button.
- You can now use the smartphone for remote live view shooting, or to browse or transfer images on the camera.

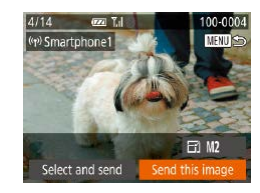

#### *4* **Send an image.**

- Press the  $[\triangle][\blacktriangledown][\blacktriangle][\blacktriangleright]$  buttons to choose [Send this image], and then press the  $[$ button.
- [Transfer completed] is displayed after the image is sent, and the image transfer screen is displayed again.
- To end the connection, press the **[MFNI** II] button, choose [OK] on the confirmation screen (either press the [ $\blacksquare$ ] buttons or turn the  $\blacksquare$ ] dial), and then press the [ ] button. You can also use the smartphone to end the connection.
- When using NFC, keep the following points in mind.
- Avoid strong impact between the camera and smartphone. This may damage the devices.
- Depending on the smartphone, the devices may not recognize each other immediately. In this case, try holding the devices together in slightly different positions. If connection is not established, keep the devices together until the camera screen is updated.
- If you attempt connection when the camera is off, a message may be displayed on the smartphone reminding you to turn on the camera. If so, turn the camera on and touch the devices together again.
- Do not place other objects between the camera and smartphone. Also, note that camera or smartphone covers or similar accessories may block communication.
- All images in the camera can be viewed from the connected smartphone when you choose [Yes] in step 3. To keep camera images private, so that they cannot be viewed from the smartphone, choose [No] in step 3.
- Once you have registered a smartphone, you can change privacy settings for it on the camera (LU139).
- Connections require that a memory card be in the camera.
- You can also change the camera nickname on the screen in step  $2$  ( $\Box$ 140).
- You can also send multiple images at once and change the image size before sending (LL132).
- To disable NFC connections, choose MENU ( $\downarrow$  29) > [ $\uparrow$ ] tab > [Wireless settings] > [Wi-Fi Settings] > [NFC] > [Off].

**Before Use Basic Guide Advanced Guide Camera Basics Auto Mode / Hybrid Auto Mode Other Shooting Modes P Mode Tv, Av, and M Mode**

**Playback Mode**

**Wireless Features**

**Setting Menu**

**Accessories**

**Appendix**

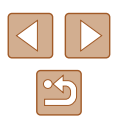

### **Connecting via NFC When Camera Is in Playback Mode**

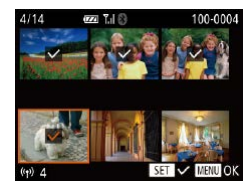

- Press the  $[\triangleright]$  button to turn the camera on.
- Touch the smartphone with Camera Connect installed  $($ 115) against the camera's N-Mark (**NI**).
- Press the  $[$   $\blacksquare$   $]$  $\blacktriangledown$   $[$  $\blacktriangle$   $]$  $\blacktriangledown$   $]$  buttons or turn the  $\left[ \right]$  dial to choose an image to send. and then press the  $\mathbb{C}$  button.  $\mathsf{I} \checkmark$  is displayed.
- To cancel selection, press the [ ] button again.  $\lfloor \sqrt{\ } \rfloor$  is no longer displayed.
- Repeat this process to choose additional images.
- After you finish choosing images, press the  $IMFNI$  button.
- $\bullet$  Press the  $[4]$ [ $\bullet$ ] buttons to choose [OK], and then press the [ ] button.
- Press the  $[$   $[$   $]$   $[$   $]$  buttons or turn the  $[$ dial to choose [Send], and then press the  $\left[\begin{smallmatrix} \text{\tiny QIR} \ \text{\tiny QED} \end{smallmatrix}\right]$  button.
- The images are now sent.
- If during connection a message on the camera requests you to enter the nickname, follow step 2 in "Transferring Images to an NFC-Compatible Smartphone" (QQ115) to enter it.
	- The camera does not keep a record of smartphones you connect to via NFC in Playback mode.
	- You can preset images to transfer at your desired size  $(132)$ .

### **Adding a Smartphone Using the Wi-Fi Menu**

These steps show how to use the camera as an access point, but you can also use an existing access point  $(1119)$ .

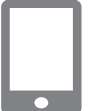

#### *1* **Install Camera Connect.**

- For Android smartphones, find Camera Connect in Google Play and download and install the app.
- For an iPhone or iPad, find Camera Connect in the App Store and download and install the app.
- *2* **Access the Wi-Fi menu.**
- Press the  $[$ <sup>( $\langle \rangle$ </sup>) button.
- If the IDevice Nicknamel screen is displayed, choose  $[OK]$  ( $[$  115).

### *3* **Choose [ ].**

• Press the  $[\triangle][\blacktriangledown][\blacktriangle][]$  buttons or turn the  $\left[\frac{1}{2}\right]$  dial to choose  $\left[\frac{1}{2}\right]$ , and then press the  $\overline{$   $\mathbb{C}}$  button.

### *4* **Choose [Add a Device].**

• Press the  $[\triangle][\blacktriangledown]$  buttons or turn the  $[\clubsuit]\triangledown]$ dial to choose [Add a Device], and then press the [()] button.

# **Before Use Basic Guide**

**Advanced Guide**

**Camera Basics**

**Auto Mode / Hybrid Auto Mode**

**Other Shooting Modes**

**P Mode**

**Tv, Av, and M Mode**

**Playback Mode**

**Wireless Features**

**Setting Menu**

**Accessories**

**Appendix**

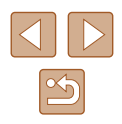

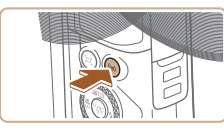

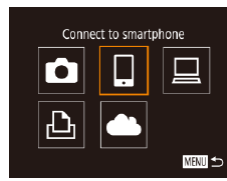

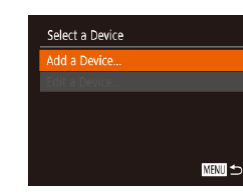

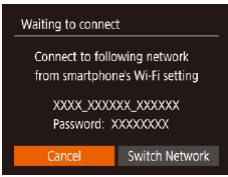

• The camera SSID and password are displayed.

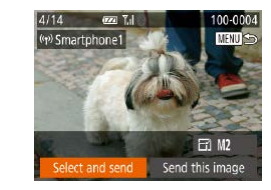

#### *9* **Send an image.**

- $\bullet$  Press the  $[\triangle][\blacktriangledown][\blacktriangle][\blacktriangleright]$  buttons to choose [Select and send], and then press the [
butthere] button.
- Press the  $[\triangle]$   $\blacktriangledown$  buttons or turn the  $[\circledast]$ dial to choose [Select], and then press the  $\lceil \frac{m}{n} \rceil$  button.
- Press the  $[\triangle][\blacktriangledown][\triangle]]$  buttons or turn the [ ] dial to choose an image to send, press the [() button to mark it as selected  $([\checkmark])$ , and then press the  $[\mathsf{M}\mathsf{EN}\mathsf{U}]$  button.
- Press the  $[4]$ [ $\blacktriangleright$ ] buttons or turn the  $[4]$ dial to choose [OK], and then press the  $\lceil \binom{m}{k} \rceil$  button.
- Press the  $[4]$ [ $\blacktriangleright$ ] buttons or turn the  $[4]$ dial to choose [Send], and then press the [( $\textcircled{\tiny{\textcircled{\tiny{M}}}}$  button.
- [Transfer completed] is displayed after the image is sent, and the image transfer screen is displayed again.
- To end the connection, press the [MENU] button, choose [OK] on the confirmation screen (either press the [ $\blacksquare$ ] buttons or turn the [ $\blacksquare$ ] dial), and then press the [() button. You can also use the smartphone to end the connection.
- To add multiple smartphones, repeat the above procedure starting from step 1.

#### **Before Use**

**Basic Guide**

**Advanced Guide**

**Camera Basics**

**Auto Mode / Hybrid Auto Mode**

**Other Shooting Modes**

**P Mode**

**Tv, Av, and M Mode**

**Playback Mode**

**Wireless Features**

**Setting Menu**

**Accessories**

**Appendix**

**Index**

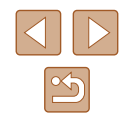

#### *5* **Connect the smartphone to the network.**

- In the smartphone's Wi-Fi setting menu choose the SSID (network name) displayed on the camera to establish a connection.
- In the password field, enter the password displayed on the camera.

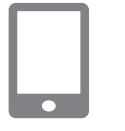

#### *6* **Start Camera Connect.**

• Start Camera Connect on the smartphone.

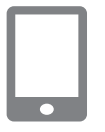

#### *7* **Select the camera to connect to.**

• On the camera selection screen displayed on the smartphone, choose the camera to begin pairing.

### Connecting Connected smart device can now operate camera and access images on memory card No

- *8* **Adjust the privacy setting.**
- Press the  $[4]$ [ $\blacktriangleright$ ] buttons or turn the  $[4]$ dial to choose [Yes], and then press the  $[\mathcal{C}]$  button.
- You can now use the smartphone for remote live view shooting, or to browse or transfer images on the camera.

- All images in the camera can be viewed from the connected smartphone when you choose [Yes] in step 8. To keep camera images private, so that they cannot be viewed from the smartphone, choose [No] in step 8.
	- Once you have registered a smartphone, you can change privacy settings for it on the camera  $(1139)$ .

#### Connections require that a memory card be in the camera.

- Once you have connected to devices via the Wi-Fi menu, recent destinations will be listed first when you access the Wi-Fi menu. You can easily connect again by pressing the  $[\triangle][\blacktriangledown]$  buttons to choose the device and then pressing the  $\binom{m}{n}$  button. To add a new device, display the device selection screen by pressing the  $\left[\bigcup_{i=1}^{n} \mathbb{I}\right]$  buttons, and then configure the setting.
- If you prefer not to display recent target devices, choose MENU  $\left(\Box$  29) >  $\left|\mathbf{\hat{Y}}\right|$  tab > [Wireless settings] > [Wi-Fi Settings] > [Target History] > [Off].
- To connect without entering a password in step 5, choose MENU  $(\Box$  29) > [ $\uparrow$ ] tab > [Wireless settings] > [Wi-Fi Settings] > [Password] > [Off]. [Password] is no longer displayed on the SSID screen (in step 4).
- You can also send multiple images at once and change the image size before sending  $($  $($  $)$ 132).
- You can send the current image by choosing [Send this image] on the screen in step 9.

### **Using Another Access Point**

When connecting the camera to a smartphone through the Wi-Fi menu. you can also use an existing access point.

#### *1* **Prepare for the connection.**

- Access the [Waiting to connect] screen by following steps  $1 - 4$  in "Adding a Smartphone Using the Wi-Fi Menu"  $($  $\Box$ 117).
- *2* **Connect the smartphone to the access point.**

#### *3* **Choose [Switch Network].**

- Press the  $[4]$ [ $\triangleright$ ] buttons or turn the  $[4]$ dial to choose [Switch Network], and then press the [<sup>(2)</sup>] button.
- A list of detected access points will be displayed.

#### *4* **Connect to an access point.**

- For WPS-compatible access points, connect to the access point as described in steps 5 – 8 in "Using WPS-Compatible Access Points" (El 122).
- For non-WPS access points, follow steps 2 – 4 in "Connecting to Listed Access Points"  $($  $\Box$ 124) to connect to the access point.

#### **Before Use**

**Basic Guide**

**Advanced Guide**

**Camera Basics**

**Auto Mode / Hybrid Auto Mode**

**Other Shooting Modes**

**P Mode**

**Tv, Av, and M Mode**

**Playback Mode**

**Wireless Features**

**Setting Menu**

**Accessories**

**Appendix**

**Index**

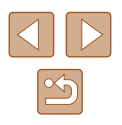

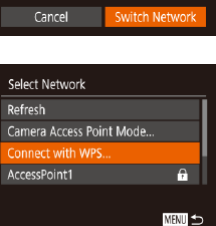

 $\Box$ 

Waiting to connect Connect to following network from smartphone's Wi-Fi setting XXXX XXXXXX XXXXXX Password: XXXXXXXX

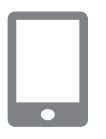

### *5* **Select the camera to connect to.**

• On the camera selection screen displayed on the smartphone, choose the camera to begin pairing.

*6* **Configure the privacy settings and send images.**

 $\bullet$  Follow steps 8 – 9 in "Adding a Smartphone Using the Wi-Fi Menu"  $\left(\Box$  117) to configure the privacy settings and send images.

### **Previous Access Points**

You can reconnect to any previous access points automatically by following step 4 in "Adding a Smartphone Using the Wi-Fi Menu"  $($  $\Box$  117).

- To use the camera as an access point, choose [Switch Network] on the screen displayed when you establish a connection, and then choose [Camera Access Point Mode].
- To switch access points, choose [Switch Network] on the screen displayed when you establish a connection, and then follow the procedure in "Using Another Access Point" (Q119) from step 4.

## **Saving Images to a Computer**

### **Preparing to Register a Computer**

For details on computers that you can connect the camera to via Wi-Fi, system requirements, and other compatibility information (including support in new operating systems), visit the Canon website.

> Windows 7 Starter and Home Basic editions are not supported. • Windows 7 N (European version) and KN (South Korean version) require a separate download and installation of Windows Media Feature Pack. For details, check the following website.

<http://go.microsoft.com/fwlink/?LinkId=159730>

### **Installing CameraWindow**

#### *1* **Download the software.**

● Visit the following site from a computer connected to the Internet.

http://www.canon.com/icpd/

• Choose your country or region, and then follow the instructions displayed to prepare for downloading.

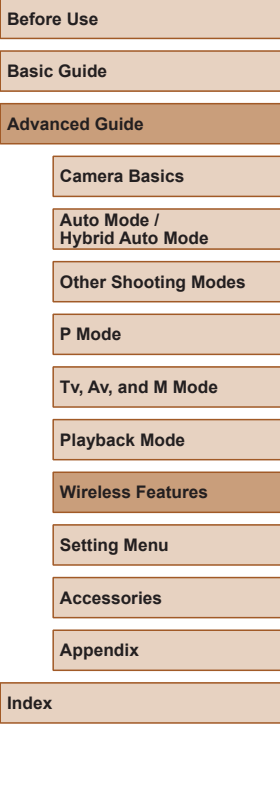

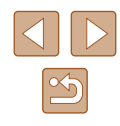

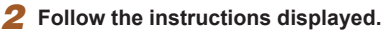

● Double-click the downloaded file to install it.

Internet access is required, and any ISP account charges and access fees must be paid separately.

To uninstall the software, follow these steps. - Windows: Select [Start] menu > [All Programs] > [Canon Utilities], and then choose the software for uninstallation.

#### **Configuring the Computer for a Wi-Fi Connection (Windows Only)**

On a computer running Windows, configure the following settings before connecting the camera to the computer wirelessly.

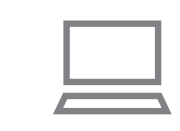

#### *1* **Confirm that the computer is connected to an access point.**

● For instructions on checking your network connection, refer to the computer user manual.

#### *2* **Configure the setting.**

- Click in the following order: [Start] menu > [All Programs] > [Canon Utilities] > [CameraWindow] > [Wi-Fi connection setup].
- In the application that opens, follow the on-screen instructions and configure the setting.
- The following Windows settings are configured when you run the utility in step 2.
	- Turn on media streaming.

This will enable the camera to see (find) the computer to access via Wi-Fi.

- Turn on network discovery.

This will enable the computer to see (find) the camera.

- Turn on ICMP (Internet Control Message Protocol). This allows you to check the network connection status.
- Enable Universal Plug & Play (UPnP). This will enable network devices to detect each other automatically.
- Some security software may prevent you from completing the settings as described here. Check the settings of your security software.

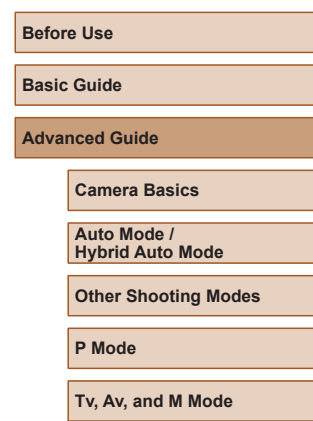

**Playback Mode**

**Wireless Features**

**Setting Menu**

**Accessories**

**Appendix**

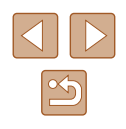

### **Saving Images to a Connected Computer**

Connect to your access point via Wi-Fi as follows. Also refer to the access point user manual.

### **Confirming Access Point Compatibility**

Confirm that the Wi-Fi router or base station conforms to the Wi-Fi standards in "Interface" ([13183).

Connection methods vary depending on whether the access point supports Wi-Fi Protected Setup (WPS, [122) or not (1124). For non-WPS access points, check the following information.

• Network name (SSID/ESSID)

The SSID or ESSID for the access point you use. Also called the "access point name" or "network name".

• Network authentication / data encryption (encryption method / encryption mode)

The method for encrypting data during wireless transmission. Check which security setting is used: WPA2-PSK (AES), WPA2-PSK (TKIP), WPA-PSK (AES), WPA-PSK (TKIP), WEP (open system authentication), or no security.

- Password (encryption key / network key) The key used when encrypting data during wireless transmission. Also called the "encryption key" or "network key".
- Key index (transmit key) The key set when WEP is used for network authentication / data encryption. Use "1" as the setting.

If system administrator status is needed to adjust network settings, contact the system administrator for details.

● These settings are very important for network security. Exercise adequate caution when changing these settings.

- For information on WPS compatibility and for instructions on checking settings, refer to the access point user manual.
- A router is a device that creates a network (LAN) structure for connecting multiple computers. A router that contains an internal Wi-Fi function is called a "Wi-Fi router".
- This guide refers to all Wi-Fi routers and base stations as "access points".
- If you use MAC address filtering on your Wi-Fi network, be sure to add the camera's MAC address to your access point. You can check your camera's MAC address by choosing MENU  $(129)$ > [<sup>6</sup>] tab > [Wireless settings] > [Wi-Fi Settings] > [Check MAC] Address].

### **Using WPS-Compatible Access Points**

WPS makes it easy to complete settings when connecting devices over Wi-Fi. You can use either Push Button Configuration Method or PIN Method for settings on a WPS supported device.

#### *1* **Confirm that the computer is connected to an access point.**

- For instructions on checking the connection, refer to the device and access point user manuals.
- *2* **Access the Wi-Fi menu.**
- Press the  $[$ <sup>( $\langle \rangle$ </sup>) button.
- If the [Device Nickname] screen is displayed, press the  $[\triangle][\blacktriangledown]$  buttons or turn the [o] dial to choose [OK], and then press the [() button.

**Before Use Basic Guide Advanced Guide Index Camera Basics Auto Mode / Hybrid Auto Mode Other Shooting Modes P Mode Tv, Av, and M Mode Playback Mode Wireless Features Setting Menu Accessories Appendix**

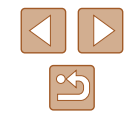

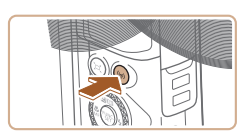

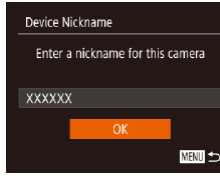

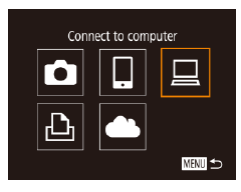

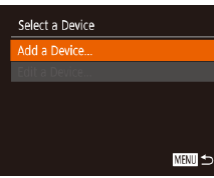

#### • Press the  $[\triangle][\blacktriangledown]$  buttons or turn the  $[\clubsuit]$ dial to choose [Add a Device], and then

*3* **Choose [ ].**

press the [ ] button.

*4* **Choose [Add a Device].**

press the [ ] button.

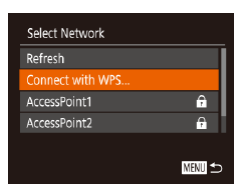

Connect by pressing WPS button on the wireless LAN terminal

■

Connect with WPS WPS (PRC mode) WPS (PIN mode)

### *5* **Choose [Connect with WPS].**

• Press the  $[\triangle][\blacktriangledown]$  buttons or turn the  $[\clubsuit]\triangledown]$ dial to choose [Connect with WPS], and then press the [ ] button.

• Press the  $[\triangle][\blacktriangledown][\blacktriangle][\blacktriangleright]$  buttons or turn the  $\left[\begin{matrix} \frac{1}{2} \\ \frac{1}{2} \end{matrix}\right]$  dial to choose  $\left[\begin{matrix} \square \\ \square \end{matrix}\right]$ , and then

### *6* **Choose [WPS (PBC mode)].**

• Press the  $[\triangle][\blacktriangledown]$  buttons or turn the  $[\clubsuit]\triangledown]$ dial to choose [WPS (PBC mode)], and then press the [(a)] button.

### *7* **Establish the connection.**

• On the access point, hold down the WPS connection button for a few seconds.

- WPS (PBC mode) Press WPS button of wireless LAN terminal. Connection starts after you press [Next]. Next **MENT**
- Select a Device Refresh **Vindows**<sup>4</sup> Search complete ■

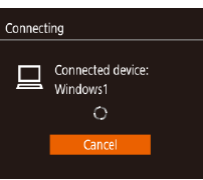

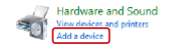

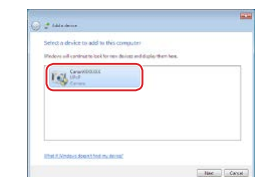

- $\bullet$  On the camera, press the  $\lbrack \circ \circ \rangle$  button to go to the next step.
- The camera connects to the access point and lists devices connected to it on the [Select a Device] screen.

#### *8* **Choose the target device.**

• Choose the target device name (either press the  $[\triangle][\blacktriangledown]$  buttons or turn the  $[\clubsuit]$ dial), and then press the [ ] button.

### *9* **Install a driver (first Windows connection only).**

- When this screen is displayed on the camera, click the Start menu on the computer, click [Control Panel], and then click [Add a device].
- Double-click the connected camera icon.
- Driver installation will begin.
- After driver installation is complete, and the camera and computer connection is enabled, the AutoPlay screen will be displayed. Nothing will be displayed on the camera screen.

# **Before Use Basic Guide Advanced Guide Camera Basics Auto Mode / Hybrid Auto Mode Other Shooting Modes P Mode Tv, Av, and M Mode Playback Mode Wireless Features Setting Menu**

#### **Accessories**

**Appendix**

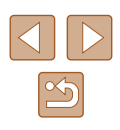

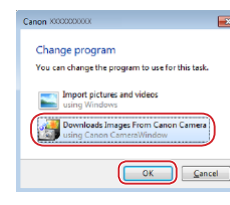

#### *10* **Display CameraWindow.**

● Windows: Access CameraWindow by clicking [Downloads Images From Canon Camera].

#### *11* **Import images.**

- Click [Import Images from Camera], and then click [Import Untransferred Images].
- Images are now saved to the Pictures folder on the computer, in separate folders named by date.
- Click [OK] in the screen that is displayed after image import is complete.
- To view images you save to a computer, use preinstalled or commonly available software compatible with images captured by the camera.
- Once you have connected to devices via the Wi-Fi menu, recent destinations will be listed first when you access the Wi-Fi menu. You can easily connect again by pressing the  $[\triangle][\blacktriangledown]$  buttons to choose the device and then pressing the  $\lceil \frac{m}{2} \rceil$  button. To add a new device, display the device selection screen by pressing the  $\left| \left( \bullet \right) \right|$  buttons, and then configure the setting.
- If you prefer not to display recent target devices, choose MENU  $(\Box$  29) >  $[\hat{\mathsf{Y}}]$  tab > [Wireless settings] > [Wi-Fi Settings] > [Target History] > [Off].
- You can also change the camera nickname on the screen in step  $2$  ( $\Box$ 141).
- When the camera is connected to a computer, the camera screen is blank.
- To disconnect from the camera, turn off the camera.
- If you chose [WPS (PIN mode)] in step 6, a PIN code will be displayed on the screen. Be sure to set this code in the access point. Choose a device in the [Select a Device] screen. For further details, refer to the user manual included with your access point.

### **Connecting to Listed Access Points**

e.  $\overline{a}$ 

MENTI 5

Select Network Refresh Connect with WPS. ccessPoint1

AccessPoint2

#### *1* **View the listed access points.**

- View the listed networks (access points) as described in steps  $1 - 4$  of "Using WPS-Compatible Access Points" (=122).
- *2* **Choose an access point.**
- Press the  $[\triangle][\blacktriangledown]$  buttons or turn the  $[\clubsuit]$ dial to choose a network (access point), and then press the [ ] button.

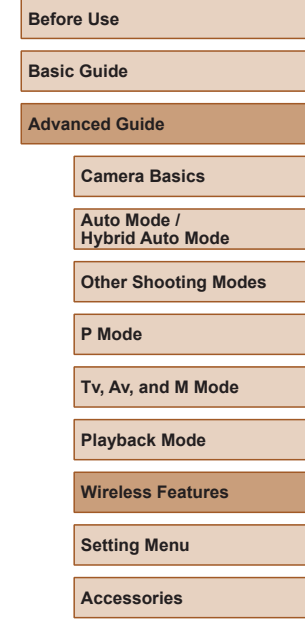

**Appendix**

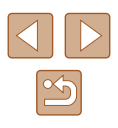

**MENT** 

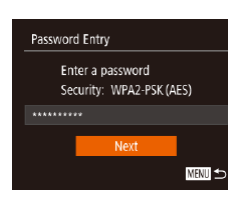

**Network Settings** 

Manual

### *3* **Enter the access point password.**

- Press the [ | ] button to access the keyboard, and then enter the password  $(130)$ .
- Press the  $[\triangle][\blacktriangledown]$  buttons or turn the  $[\clubsuit]$ dial to choose [Next], and then press the [(iiiic)] button.

### *4* **Choose [Auto].**

- Press the  $[\triangle][\blacktriangledown]$  buttons or turn the  $[\clubsuit]$ dial to choose [Auto], and then press the  $[\binom{60}{31}]$  button.
- To save images to a connected computer, follow the procedure from step 8 in "Using WPS-Compatible Access Points"  $($  $\Box$ 122).
- To determine the access point password, check on the access point itself or refer to the user manual.
- If no access points are detected even after you choose [Refresh] in step 2 to update the list, choose [Manual Settings] in step 2 to complete access point settings manually. Follow on-screen instructions and enter an SSID, security settings, and a password.
- When you use an access point that you have already connected to for connecting to another device, [\*] is displayed for the password in step 3. To use the same password, choose [Next] (either press the  $[\triangle]$ [ $\blacktriangledown]$  buttons or turn the  $[\clubsuit]$  dial) and press the  $[\binom{F(W)}{S(T)}]$  button.

### **Previous Access Points**

You can reconnect to any previous access points automatically by following step 4 in "Using WPS-Compatible Access Points" ( $\Box$ 122).

- To connect to a device via an access point, confirm that the target device is already connected to the access point, and then follow the procedure from step 8 in "Using WPS-Compatible Access Points"  $\Box$  122).
- To switch access points, choose [Switch Network] on the screen displayed when you establish a connection, and then either follow the procedure in "Using WPS-Compatible Access Points"  $(1122)$ from step 5 or the procedure in "Connecting to Listed Access Points"  $($  $\Box$ 124) from step 2.

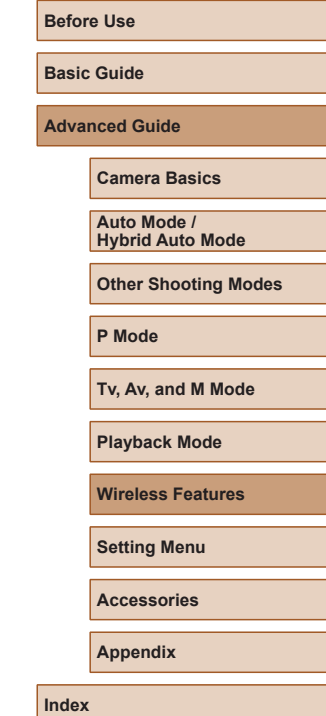

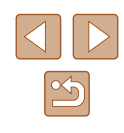

# **Sending Images to a Registered Web Service**

### **Registering Web Services**

Use a smartphone or computer to add to the camera Web services that you want to use.

- A smartphone or computer with a browser and Internet connection is required to complete camera settings for CANON iMAGE GATEWAY and other Web services.
- Check the CANON iMAGE GATEWAY website for details on browser (Microsoft Internet Explorer, etc.) requirements, including settings and version information.
- For information on countries and regions where CANON IMAGE GATEWAY is available, visit the Canon website ([http://www.canon.](http://www.canon.com/cig/) [com/cig/\)](http://www.canon.com/cig/).
- You must have an account with Web services other than CANON iMAGE GATEWAY if you desire to use them. For further details, check the websites for each Web service you want to register.
- Separate ISP connection and access point fees may be applicable.

CANON IMAGE GATEWAY also provides user guides for downloading.

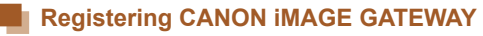

Link the camera and CANON iMAGE GATEWAY by adding CANON iMAGE GATEWAY as a destination Web service on the camera. Note that you will need to enter an email address used on your computer or smartphone to receive a notification message for completing linkage settings.

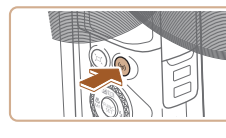

Upload to Web service

Ы

О

 $\Delta$ 

Camera Web Link Settings With Camera Web Link settings, you can send your data from your camera to web services. For the settings, please enter Cancel

- *1* **Access the Wi-Fi menu.**
- Press the  $[$ <sup>( $($  $\uparrow$ <sup>)</sup> $]$  button.</sup>

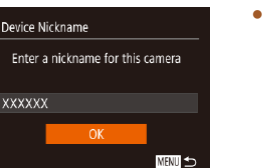

 $\Box$ 

■

● If the [Device Nickname] screen is displayed, press the  $[\triangle][\blacktriangledown]$  buttons or turn the [<sup>3</sup>] dial to choose [OK], and then press the [ ] button.

#### *2* **Choose [ ].**

- $\cdot$  Press the  $[\triangle][\blacktriangledown][\triangle][\blacktriangleright]$  buttons or turn the  $[$ **)** dial to choose  $[$ **)**, and then press the [() button.
- *3* **Accept the agreement to enter an email address.**
- Read the agreement displayed, press the  $[$   $\blacksquare$   $\blacksquare$   $\blacksquare$  buttons or turn the  $[$  $\blacksquare$  dial to choose [I Agree], and then press the [ ) button.

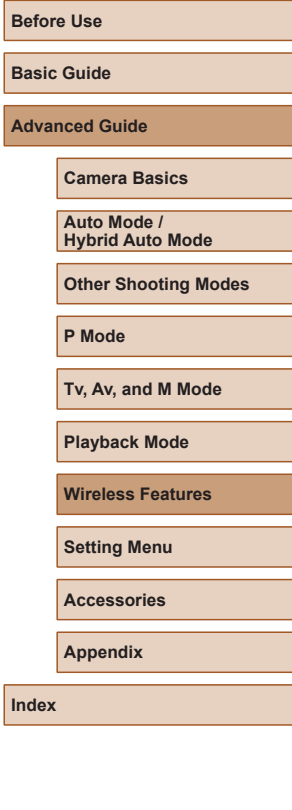

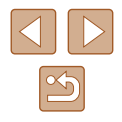

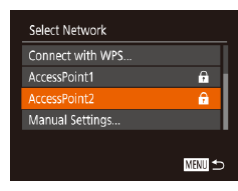

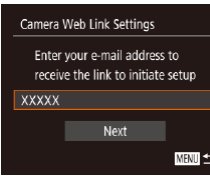

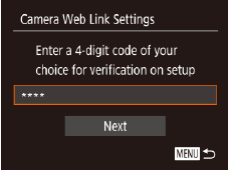

### *4* **Establish a connection with an access point.**

● Connect to the access point as described in steps 5 – 7 in "Using WPS-Compatible Access Points" ( =122) or in steps 2 – 4 in "Connecting to Listed Access Points"<br>(2124)

### *5* **Enter your email address.**

- Once the camera is connected to CANON iMAGE GATEWAY via the access point, a screen is displayed for entering an email address.
- Enter your email address, press the  $\lceil \blacktriangle \rceil$  buttons or turn the  $\lceil \clubsuit \rceil$  dial to choose [Next], and then press the [ [ button.

### *6* **Enter a four-digit number.**

- Enter a four-digit number of your choice, press the  $[\triangle][\blacktriangledown]$  buttons or turn the  $[\clubsuit]$ dial to choose [Next], and then press the [<sup>6</sup>] button.
- You will need this four-digit number later when setting up linkage with CANON iMAGE GATEWAY in step 8.

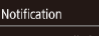

Canon emailed you. If it doesn't arrive check your email account settings. Upon reception, access the URL and complete Camera Web Link settings

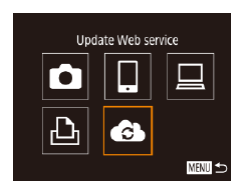

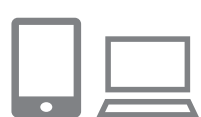

 $\bullet$  . Transfer images btwn cameras

⊔

亶

画っ

Ò

 $\Delta$ 

#### *7* **Check for the notification message.**

- Once information has been sent to CANON iMAGE GATEWAY, you will receive a notification message at the email address entered in step 5.
- Press the [(1)] button on the next screen, which indicates that notification has been sent.
- $\bullet$  [ $\bullet$ ] now changes to  $\bullet$  ].

- *8* **Access the page in the notification message and complete camera link settings.**
- From a computer or smartphone. access the page linked in the notification message.
- Follow the instructions to complete the settings on the camera link settings page.
- *9* **Complete CANON iMAGE GATEWAY settings on the camera.**
- Press the  $[\triangle][\blacktriangledown][\blacktriangle][\blacktriangleright]$  buttons or turn the  $\left[\begin{smallmatrix}\frac{1}{2}\\ 0\end{smallmatrix}\right]$  dial to choose  $\left[\begin{smallmatrix}\frac{1}{2}\\ 0\end{smallmatrix}\right]$ , and then press the [() button.
- $\bullet$  [ $\Box$ ] ( $\Box$ 134) and CANON iMAGE GATEWAY are now added as destinations.
- You can add other Web services. as needed. In this case, follow the instructions from step 2 in "Registering Other Web Services" (L. 128).

# **Before Use**

**Basic Guide**

**Advanced Guide**

**Camera Basics**

**Auto Mode / Hybrid Auto Mode**

**Other Shooting Modes**

**P Mode**

**Tv, Av, and M Mode**

**Playback Mode**

**Wireless Features**

**Setting Menu**

**Accessories**

**Appendix**

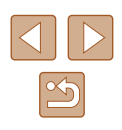

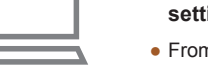

Make sure initially that your computer or smartphone mail application is not configured to block email from relevant domains, which may prevent you from receiving the notification message.

- You can also change the camera nickname on the screen in step  $1$  ( $126$ )
- Once you have connected to devices via the Wi-Fi menu, recent destinations will be listed first when you access the menu. Press the  $\lceil \cdot \rceil$  ] buttons to access the device selection screen and then configure the setting.

### **Registering Other Web Services**

You can also add Web services besides CANON iMAGE GATEWAY to the camera.

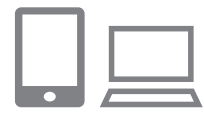

### *1* **Log in to CANON iMAGE GATEWAY and access the camera link settings page.**

• From a computer or smartphone, access <http://www.canon.com/cig/> to visit CANON iMAGE GATEWAY.

*2* **Configure the Web service you want to use.**

- On the computer or smartphone, display the Web service settings screen.
- Follow the on-screen instructions to complete settings for Web services you want to use.

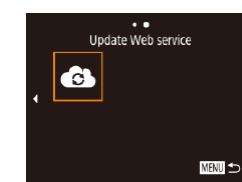

### *3* **Choose [ ].**

- Press the  $[(\cdot \cdot)]$  button.
- Press the  $[\triangle][\blacktriangledown][\triangle][\blacktriangleright]$  buttons or turn the  $\left[\begin{matrix} 1 \\ 0 \\ 0 \end{matrix}\right]$  dial to choose  $\left[\begin{matrix} 2 \\ 0 \\ 0 \end{matrix}\right]$ , and then press the [<sup>(2)</sup>] button.
- The Web service settings are now updated.

If any configured settings change, follow these steps again to update the camera settings.

### **Uploading Images to Web Services**

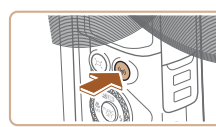

 $\bullet$   $\bullet$ Upload to Web service

亶

MENU =

Ò

凸

*1* **Access the Wi-Fi menu.** • Press the  $\left[\left(\mathbf{P}\right)\right]$  button.

### *2* **Choose the destination.**

- Choose the icon of the Web service to connect to (either press the  $[\triangle][\blacktriangledown][\blacktriangle][\blacktriangleright]$ buttons or turn the [o] dial), and then press the [ ] button.
- If multiple recipients or sharing options are used with a Web service, choose the desired item on the [Select Recipient] screen (either press the  $[\triangle][\blacktriangledown]$  buttons or turn the  $\left[\frac{1}{2}\right]$  dial), and then press the  $[\binom{F(W)}{ST}]$  button.

# **Before Use Basic Guide**

**Advanced Guide**

**Camera Basics**

**Auto Mode / Hybrid Auto Mode**

**Other Shooting Modes**

**P Mode**

**Tv, Av, and M Mode**

**Playback Mode**

**Wireless Features**

**Setting Menu**

**Accessories**

**Appendix**

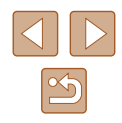

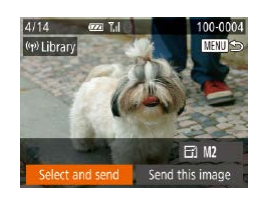

### *3* **Send an image.**

- Press the  $[\triangle][\blacktriangledown][\triangle]$  buttons to choose [Select and send], and then press the  $[$ button.
- Press the  $[\triangle][\blacktriangledown]$  buttons or turn the  $[\clubsuit]\triangledown]$ dial to choose [Select], and then press the  $[\mathbb{R}]$  button.
- Press the  $[\triangle][\blacktriangledown][\triangle][\blacktriangleright]$  buttons or turn the [ ] dial to choose an image to send, press the [ ] button to mark it as selected  $([\checkmark])$ , and then press the  $[\mathsf{MEMU}]$  button.
- Press the  $[4]$ [ $\blacktriangleright$ ] buttons or turn the  $[4]$ dial to choose [OK], and then press the  $[$   $\textcircled{\tiny{\textcircled{\tiny{\textcirc}}}}$ ] button.
- Press the  $[4]$ [ $\blacktriangleright$ ] buttons or turn the  $[4]$ dial to choose [Send], and then press the [<sup>(2016</sup>)] button.
- When uploading to YouTube, read the terms of service, choose [I Agree], and press the [ ] button.
- Press the [(a)] button to return to the playback screen once [OK] is displayed after the image is sent.

- - Connections require that a memory card with saved images be in the camera.
	- You can also send multiple images at once, resize images, and add comments before sending (L. 132).
	- You can send the current image by choosing [Send this image] on the screen in step 3.
	- To view images uploaded to CANON iMAGE GATEWAY on a smartphone, try the dedicated Canon Online Photo Album app. Download and install the Canon Online Photo Album app for iPhones or iPads from the App Store or for Android devices from Google Play.

# **Printing Images Wirelessly from a Connected Printer**

Connect the camera to a printer via Wi-Fi to print as follows. These steps show how to use the camera as an access point, but you can also use an existing access point (ﷺ119).

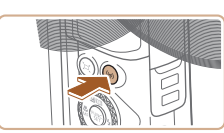

- Print from Wi-Fi printer  $\Box$ О 凸
- 圖 Select a Device dd a Device

**MENT** 

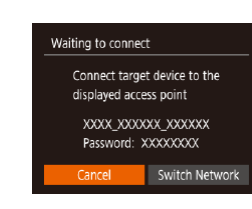

### *1* **Access the Wi-Fi menu.**

 $\bullet$  Press the  $\left[\langle \phi \rangle\right]$  button.

### *2* **Choose [ ].**

• Press the  $[\triangle][\blacktriangledown][\triangle]]$  buttons or turn the  $\left[\frac{m}{m}\right]$  dial to choose  $\left[\frac{m}{m}\right]$ , and then press the [ ] button.

### *3* **Choose [Add a Device].**

- Press the  $[\triangle]$   $\blacktriangledown$  buttons or turn the  $[\circledast]$ dial to choose [Add a Device], and then press the [() button.
- The camera SSID and password are displayed.

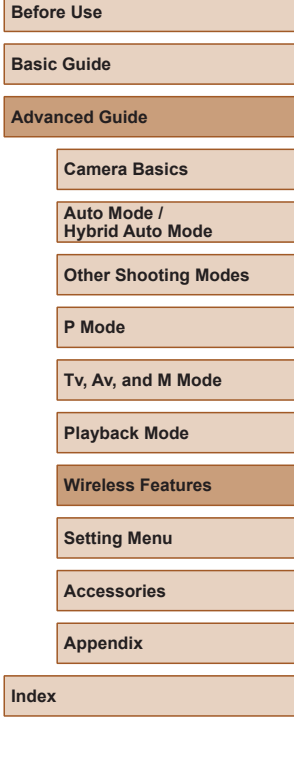

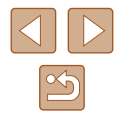

MENU<sup>1</sup>

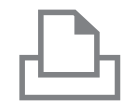

Select a Device Refresh Printer

Search complete

### *4* **Connect the printer to the network.**

- In the printer's Wi-Fi setting menu, choose the SSID (network name) displayed on the camera to establish a connection.
- In the password field, enter the password displayed on the camera.

# *5* **Choose the printer.**

• Choose the printer name (either press the  $[\triangle]$ [ $\triangle$ ] buttons or turn the [ $\triangle]$ ] dial), and then press the [() button.

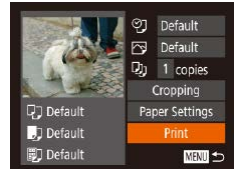

#### *6* **Choose an image to print.**

- Press the  $[4]$ [ $\blacktriangleright$ ] buttons or turn the  $[4]$ dial to choose an image.
- Press the  $[$ <sup>( $)$ </sup>) button, choose  $[$  $\Box$ <sub>1</sub> $]$ , and press the [() button again.
- Press the  $[\triangle][\blacktriangledown]$  buttons or turn the  $[\clubsuit]$ dial to choose [Print], and then press the [  $\mathbb{C}$  button.
- For detailed printing instructions, see "Printing Images" ( =157).
- To end the connection, press the  $[(\cdot, \cdot)]$ button, choose [OK] on the confirmation screen (either press the [4][ D] buttons or turn the  $\left[\frac{1}{2}\right]$  dial), and then press the  $\left[\frac{1}{2}\right]$ button.
- Connections require that a memory card with saved images be in the camera.
- Once you have connected to devices via the Wi-Fi menu, recent destinations will be listed first when you access the Wi-Fi menu. You can easily connect again by pressing the  $[\triangle][\blacktriangledown]$  buttons to choose the device and then pressing the  $\lceil \frac{m}{2} \rceil$  button. To add a new device, display the device selection screen by pressing the [ $\{ \| \}$ ] buttons, and then configure the setting.
- If you prefer not to display recent target devices, choose MENU  $(\square 29)$  > [ $\blacklozenge 1$  tab > [Wireless settings] > [Wi-Fi Settings] > [Target History] > [Off].
- $\left(\Box$  29) >  $[\hat{\mathsf{Y}}]$  tab > [Wireless settings] > [Wi-Fi Settings] > [Password] > [Off]. [Password] is no longer displayed on the SSID screen (in step 3).
- $\bullet$  To use another access point, follow steps  $3 4$  in "Using Another Access Point" (LL119).

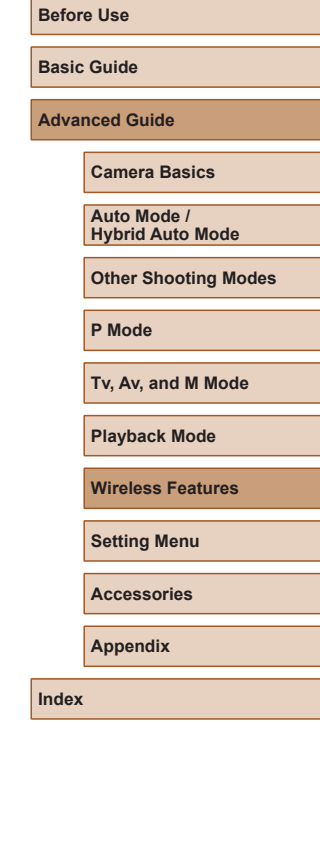

# **Sending Images to Another Camera**

Connect two cameras via Wi-Fi and send images between them as follows.

● Only Wi-Fi compatible Canon cameras can be connected via Wi-Fi. You cannot connect to a Canon camera unless it is Wi-Fi compatible, even if it supports FlashAir/Eye-Fi cards.

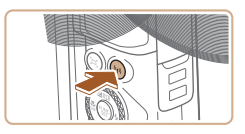

- *1* **Access the Wi-Fi menu.**
- Press the  $[(\cdot p)]$  button.

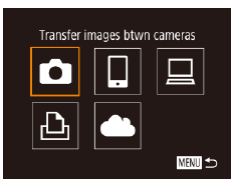

### *2* **Choose [ ].**

• Press the  $[\triangle][\blacktriangledown][\triangle][\blacktriangleright]$  buttons or turn the  $\left[\begin{matrix} 1 \\ 0 \end{matrix}\right]$  dial to choose  $\left[\begin{matrix} 0 \\ 1 \end{matrix}\right]$ , and then press the [ ] button.

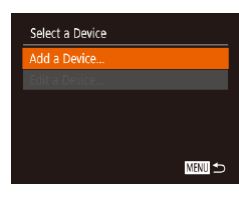

### *3* **Choose [Add a Device].**

- Press the  $[\triangle][\blacktriangledown]$  buttons or turn the  $[\clubsuit]\triangledown]$ dial to choose [Add a Device], and then press the [() button.
- $\bullet$  Follow steps 1 3 on the target camera too.
- Camera connection information will be added when [Start connection on target camera] is displayed on both camera screens.

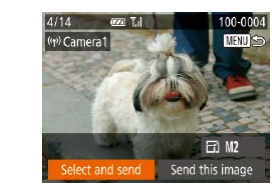

#### *4* **Send an image.**

- $\bullet$  Press the  $[\triangle][\blacktriangledown][\blacktriangle][\blacktriangleright]$  buttons to choose  $[Select and send]$ , and then press the  $[$ button.
- Press the  $[\triangle] [\blacktriangledown]$  buttons or turn the  $[\clubsuit]$ dial to choose [Select], and then press the  $\lceil \binom{600}{90} \rceil$  button.
- Press the  $[\triangle][\blacktriangledown][\triangle]]$  buttons or turn the [ ] dial to choose an image to send, press the [ ] button to mark it as selected  $([\checkmark])$ , and then press the  $[\mathsf{MEMU}]$  button.
- $\bullet$  Press the [ $\blacksquare$ ] buttons or turn the  $\blacksquare$ ] dial to choose [OK], and then press the  $\lceil \frac{m}{n} \rceil$  button.
- Press the  $[4]$ [ $\blacktriangleright$ ] buttons or turn the  $[4]$ dial to choose [Send], and then press the [<br>
[ ) button.
- [Transfer completed] is displayed after the image is sent, and the image transfer screen is displayed again.
- To end the connection, press the [MENU] button, choose [OK] on the confirmation screen (either press the  $\lceil \blacktriangleleft \rceil \rceil$  buttons or turn the  $\lceil \frac{m}{2} \rceil$  dial), and then press the [ ] button.

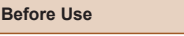

**Basic Guide**

**Advanced Guide**

**Camera Basics**

**Auto Mode / Hybrid Auto Mode**

**Other Shooting Modes**

**P Mode**

**Tv, Av, and M Mode**

**Playback Mode**

**Wireless Features**

**Setting Menu**

**Accessories**

**Appendix**

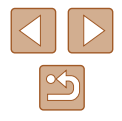

- Connections require that a memory card be in the camera.
- Once you have connected to devices via the Wi-Fi menu, recent destinations will be listed first when you access the Wi-Fi menu. You can easily connect again by pressing the  $[$   $]$ [  $\blacktriangledown$ ] buttons to choose the device and then pressing the [ ] button. To add a new device, display the device selection screen by pressing the  $\left| \left( \cdot \right) \right|$  buttons, and then configure the setting.
- If you prefer not to display recent target devices, choose MENU  $(\Box$  29) >  $[\hat{Y}^{\dagger}]$  tab > [Wireless settings] > [Wi-Fi Settings] > [Target History] > [Off].
- You can also send multiple images at once and change the image size before sending  $(1132)$ .
- You can send the current image by choosing [Send this image] on the screen in step 4.

# **Image Sending Options**

You can choose multiple images to send at once and change the image recording pixel setting (size) before sending. Some Web services also enable you to annotate the images you send.

### **Sending Multiple Images**

100-0004

**MENU** 

 $E1$  M<sub>2</sub> Send this image

On the image transfer screen, specify a range of images to send, or send only images tagged as favorites.

#### *1* **Choose [Select and send].**

- On the image transfer screen, press the [ $\triangle$ ][ $\triangleright$ ] buttons to choose [Select and send], and then press the [ ] button.
- *2* **Choose a selection method.**
- Press the  $[\triangle]$   $\blacktriangledown$  buttons or turn the  $[\circledast]$ dial to choose a selection method.

# **Before Use Basic Guide Advanced Guide Camera Basics Auto Mode / Hybrid Auto Mode Other Shooting Modes P Mode Tv, Av, and M Mode Playback Mode Wireless Features**

**Setting Menu**

**Accessories**

**Appendix**

**Index**

132

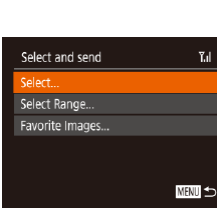

 $4/14$ 

((p) Library

四面

elect and send

### **Selecting a Range**

### *1* **Choose [Select Range].**

● Following step 2 in "Sending Multiple Images"  $($  $\Box$ 132), choose [Select Rangel and press the [ ] button.

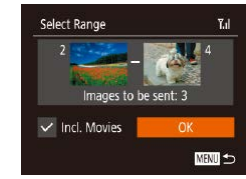

### *2* **Choose images.**

- $\bullet$  Follow steps 2 3 in "Selecting a Range"  $\Box$ 97) to specify images.
- To include movies, press the  $\Box$   $\Box$   $\Box$   $\Box$   $\Box$   $\Box$  buttons to choose [Incl. Movies], and then press the  $[$ mark the option as selected  $(\sqrt{\ }$ ).
- Press the  $[\triangle][\blacktriangledown][\blacktriangle][\blacktriangleright]$  buttons to choose [OK], and then press the [<sup>(2)</sup>] button.

### *3* **Send the images.**

• Press the  $[4]$ [ $\blacktriangleright$ ] buttons or turn the  $[4]$ dial to choose [Send], and then press the  $[\binom{600}{50}]$  button.

### **Sending Favorite Images**

Send only images tagged as favorites  $(1101)$ .

### *1* **Choose [Favorite Images].**

- Following step 2 in "Sending Multiple Images" ([132), choose [Favorite] Images] and press the [()] button.
- An image selection screen for favorites is displayed. If you prefer not to include an image, choose the image and press the  $\lceil \frac{m}{2} \rceil$  button to remove  $\lceil \sqrt{1} \rceil$ .
- Press the [MENU] button.

• Press the  $[4]$   $\triangleright$  buttons or turn the  $[4]$ dial to choose [OK], and then press the [ ] button.

#### *2* **Send the images.**

 $\bullet$  Press the  $[4]$ [ $\bullet$ ] buttons or turn the  $[4]$ dial to choose [Send], and then press the [(wiiii)] button.

In step 1, [Favorite Images] is not available unless you have tagged images as favorites.

### **Notes on Sending Images**

- Depending on the condition of the network you are using, it may take a long time to send movies. Be sure to keep an eye on the camera battery level.
- Web services may limit the number of images or length of movies you can send.
- For movies that you do not compress  $(1106)$ , a separate, compressed file is sent instead of the original file. Note that this may delay transmission, and the file cannot be sent unless there is enough space for it on the memory card.
- When sending movies to smartphones, note that the supported image quality varies depending on the smartphone. For details, refer to the smartphone user manual.
- On the screen, wireless signal strength is indicated by the following icons.

 $[\Upsilon$ ,  $\parallel$  high,  $[\Upsilon]$  medium,  $[\Upsilon]$  low,  $[\Upsilon]$  weak

● Sending images to Web services will take less time when resending images you have already sent that are still on the CANON iMAGE GATEWAY server.

#### **Before Use**

**Basic Guide**

**Advanced Guide**

**Camera Basics**

**Auto Mode / Hybrid Auto Mode**

**Other Shooting Modes**

**P Mode**

**Tv, Av, and M Mode**

**Playback Mode**

**Wireless Features**

**Setting Menu**

**Accessories**

**Appendix**

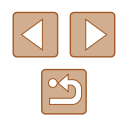

### **Choosing the Number of Recording Pixels (Image Size)**

On the image transfer screen, choose  $\mathbb{F}$  by pressing the  $\mathbb{L}$ [ $\blacktriangledown$ ] buttons, and then press the [ ] button. On the screen displayed, choose the recording pixel setting (image size) by pressing the  $\Box \triangledown$  buttons, and then press the [ ] button.

- To send images at original size, select [No] as the resizing option.
- Choosing [M2] will resize images that are larger than the selected size before sending.
- Movies cannot be resized.

#### • Image size can also be configured in MENU  $(\Box \Box 29)$  > [ $\Upsilon$ ] tab > [Wireless settings] > [Wi-Fi Settings] > [Resize for Sending].

### **Adding Comments**

Using the camera, you can add comments to images that you send to e-mail addresses, social networking services, etc. The number of characters and symbols that can be entered may differ depending on the Web service.

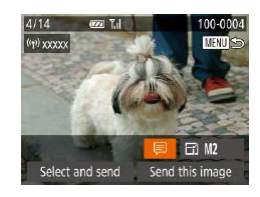

### *1* **Access the screen for adding comments.**

- On the image transfer screen, choose  $[\equiv]$  by pressing the  $[\blacktriangle][\blacktriangledown][\blacktriangle][\blacktriangledown]$  buttons, and then press the [ ] button.
- **2** Add a comment ( $\Box$ 30).
- *3* **Send the image.**
- When a comment is not entered, the comment set in CANON iMAGE GATEWAY is automatically sent.
	- You can also annotate multiple images before sending them. The same comment is added to all images sent together.

# **Sending Images Automatically (Image Sync)**

Images on the memory card that have not been transferred already can be sent to a computer or Web services via CANON iMAGE GATEWAY. Note that images cannot be sent only to Web services.

### **Initial Preparations**

### **Preparing the Camera**

Register  $[$   $\Box$ ] as the destination. On the destination computer, you will install and configure Image Transfer Utility, free software compatible with Image Sync.

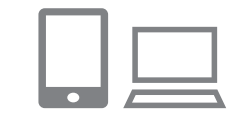

#### *1* **Add [ ] as a destination.**

- $\bullet$  Add  $\left[\begin{array}{c} 2 \\ 1 \end{array}\right]$  as a destination, as described in "Registering CANON iMAGE GATEWAY"<br>(<u>[1</u>] 126).
- To include a Web service as the destination, log in to CANON iMAGE GATEWAY (LL126), select your camera model, access the Web service settings screen, and choose the destination Web service in Image Sync settings. For details, refer to CANON iMAGE GATEWAY Help.

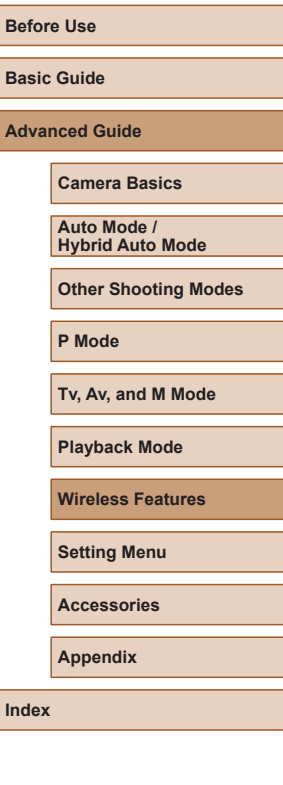

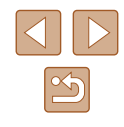

- *2* **Choose the type of images to send (only when sending movies with images).**
- Press the [MFNI ] button, choose [Wireless settings] on the [ I tab, and then choose [Wi-Fi Settings] (ﷺ29
- $\bullet$  Press the  $[\triangle]$ [ $\blacktriangledown]$  buttons to choose [Image Sync], and then press the  $[$ buttons to choose [Stills/Movies].

### **Preparing the Computer**

Install and configure the software on the destination computer.

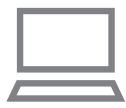

#### *1* **Install Image Transfer Utility.**

- Install Image Transfer Utility on a computer connected to the Internet  $($ "Installing CameraWindow" (ﷺ120).
- Image Transfer Utility can also be downloaded from the Image Sync settings page of CANON iMAGE GATEWAY (<u>[</u>...]126).

#### *2* **Register the camera.**

- $\bullet$  Windows: In the taskbar, right-click  $[$ and then click [Add new camera].
- Mac OS: In the menu bar, click [....], and then click [Add new camera].
- A list of cameras linked to CANON iMAGE GATEWAY is displayed. Choose the camera from which images are to be sent.
- Once the camera is registered and the computer is ready to receive images, the icon changes to  $[$ .

### **Sending Images**

Images sent from the camera are automatically saved to the computer. If the computer that you intend to send images to is turned off, the images will be stored temporarily on the CANON iMAGE GATEWAY server. Stored images are regularly erased, so make sure to turn on the computer and save the images.

### *1* **Send images.**

- $\bullet$  Follow steps 1 2 in "Uploading Images to Web Services" (L. 128) and choose [回].
- $\bullet$  Sent images are labeled with a  $[\hat{\mathsf{T}}]$  icon.

#### *2* **Save the images to the computer.**

- Images are automatically saved to the computer when you turn it on.
- Images are automatically sent to Web services from the CANON iMAGE GATEWAY server, even if the computer is off.

When sending images, you should use a fully charged battery pack.

- Even if images were imported to the computer through a different method, any images not sent to the computer via CANON iMAGE GATEWAY will be sent to the computer.
- Sending is faster when the destination is a computer on the same network as the camera, because images are sent via the access point instead of CANON iMAGE GATEWAY. Note that images stored on the computer are sent to CANON iMAGE GATEWAY, so the computer must be connected to the Internet.

#### **Before Use**

**Basic Guide**

**Advanced Guide**

**Camera Basics**

**Auto Mode / Hybrid Auto Mode**

**Other Shooting Modes**

**P Mode**

**Tv, Av, and M Mode**

**Playback Mode**

**Wireless Features**

**Setting Menu**

**Accessories**

**Appendix**

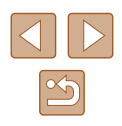

### **Viewing Images Sent via Image Sync on a Smartphone**

By installing the Canon Online Photo Album (Canon OPA) app, you can use your smartphone to view and download images sent via Image Sync while they are stored temporarily on the CANON iMAGE GATEWAY server.

In preparation, enable smartphone access as follows.

- Make sure you have completed the settings described in "Preparing" the Computer"  $($ 135).
- Download and install the Canon Online Photo Album app for iPhones or iPads from the App Store or for Android devices from Google Play.
- Log in to CANON iMAGE GATEWAY ([126), select your camera model, access the Web service settings screen, and enable viewing and downloading from a smartphone in the Image Sync settings. For details, refer to CANON iMAGE GATEWAY Help.
	- Once images stored temporarily on the CANON IMAGE GATEWAY server have been deleted, they can no longer be viewed.
		- Images you sent before enabling smartphone viewing and downloading in Image Sync settings cannot be accessed this way.

For Canon Online Photo Album instructions, refer to Canon Online Photo Album Help.

# **Using a Smartphone to View Camera Images and Control the Camera**

You can do the following with the dedicated smartphone app Camera **Connect** 

- Browse images on the camera and save them to the smartphone
- Geotag images as you shoot  $(1)$ 136)

 $Q$   $1$ Video System

Wi-Fi connect'n. Nireless settings. PS setting Certification Logo Display..

**NTSC** 

- Control the camera remotely from a smartphone  $(1138)$ 
	- Privacy settings must be configured in advance to allow image viewing on the smartphone  $($  117,  $($  139).

### **Geotagging Images When You Shoot**

Still images and movies you shoot can be geotagged using GPS information (such as latitude, longitude, and elevation) from a Bluetooth enabled smartphone. You can review the recorded GPS information on the camera ( $\Box$ 89). Using the software ( $\Box$ 155), you can also view the locations on a map, with the still images and movies shown next to them.

#### *1* **Connect the camera and smartphone via Bluetooth (** $\cap$ **113).**

- *2* **Choose [GPS settings].**
- Press the [MENU] button, choose [GPS settings] on the  $[1]$  tab, and then press the  $[\mathbb{R}]$  button.

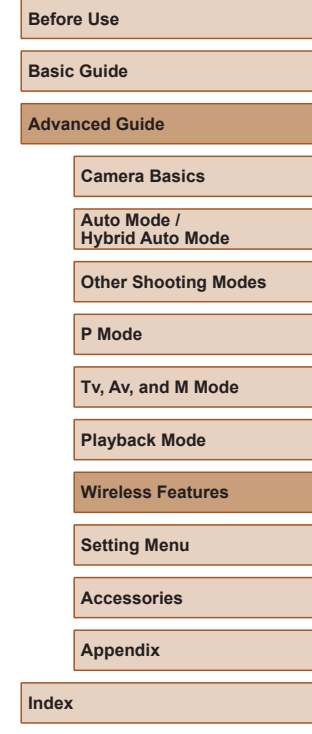

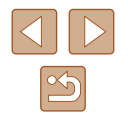

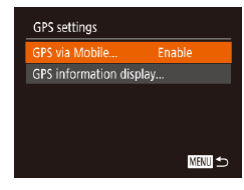

#### *3* **Configure the setting.**

• Choose IGPS via Mobilel, and then press the  $\lceil \blacktriangleleft \rceil \rceil$  buttons or turn the  $\lceil \binom{2}{1} \rceil$  dial to choose [Enable].

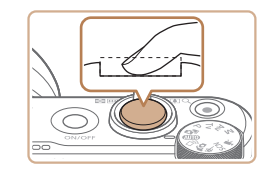

#### *4* **Shoot.**

- The still images and movies you shoot are now geotagged using smartphone GPS information, which you can check as described in "GPS Information Display" (=89).
- Next time, after starting Camera Connect on your smartphone, make sure the camera and smartphone are connected via Bluetooth before shooting.
- Images are not geotagged this way unless Camera Connect is running.
- The GPS information added to your movie is acquired initially, when you start shooting.
- GPS information cannot be updated unless Wi-Fi is off.
- The GPS information added to images in remote live view shooting is acquired initially, when you switch to a Wi-Fi connection.
- Images may not be geotagged if you connect via NFC or Bluetooth when the camera is off.
- Others may be able to locate or identify you by using location data in your geotagged still images or movies. Be careful when sharing these images with others, as when posting images online where many others can view them.
- To check the GPS information acquired from the smartphone, choose MENU ( $\Box$ ) 29) > [1] tab > [GPS settings] > [GPS information display].
- GPS acquisition status is indicated by one of the following icons. [ GPS ] Acquiring, [ GPS ] Not acquiring

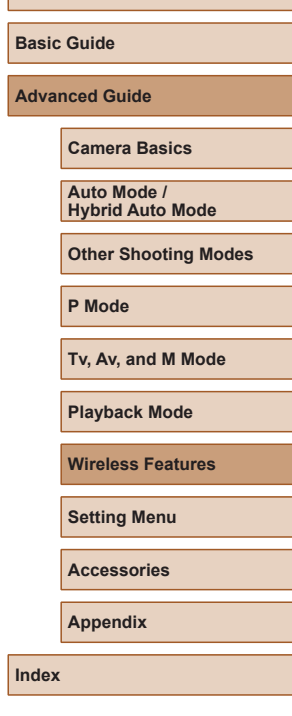

**Before Use**

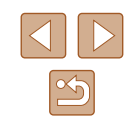

**Controlling the Camera Remotely from a Smartphone**

### **Controlling the Camera via Wi-Fi**

You can shoot as you view a shooting screen on your smartphone.

Privacy settings must be configured in advance to allow viewing of all images from the smartphone  $(1117)$ .

#### *1* **Secure the camera.**

• Keep the camera still by mounting it on a tripod or taking other measures.

#### *2* **Connect the camera and**  smartphone ( $\Box$ 117).

• In the privacy settings, choose [Yes].

#### *3* **Choose remote live view shooting.**

- In Camera Connect on the smartphone. choose [Remote live view shooting].
- Once the camera is ready for remote live view shooting, a live image from the camera is displayed on the smartphone.
- At this time, a message is displayed on the camera, and all operations except pressing the power button are disabled.

### *4* **Shoot.**

• Use the smartphone to shoot.

Movie shooting is not available.

- Focusing may take longer.
- Image display or shutter release may be delayed, depending on the connection status.

Any rough subject motion shown on the smartphone due to the connection environment will not affect recorded images.

● Captured images are not transferred to the smartphone. Use the smartphone to browse and transfer images from the camera.

### **Controlling the Camera via Bluetooth**

You can use a Bluetooth enabled smartphone for remote shooting and switching of image display.

This is convenient if you want to connect quickly while shooting, or if you will control playback while connected to a TV.

#### *1* **Prepare the camera.**

- Set the shooting mode and the shooting functions on the camera.
- Keep the camera still by mounting it on a tripod or taking other measures when shooting.
- *2* **Connect the camera and smartphone (** $\Box$ **113).**
- Make sure that the Bluetooth connection has been established.

### *3* **Choose Bluetooth remote controller.**

- In Camera Connect on the smartphone. choose [Bluetooth remote controller].
- The smartphone screen changes to a screen for remote control via Bluetooth.

#### **Before Use**

**Basic Guide**

**Advanced Guide**

**Camera Basics**

**Auto Mode / Hybrid Auto Mode**

**Other Shooting Modes**

**P Mode**

**Tv, Av, and M Mode**

**Playback Mode**

**Wireless Features**

**Setting Menu**

**Accessories**

**Appendix**

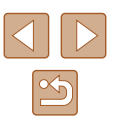

### *4* **Shoot and switch images.**

• Use the smartphone to shoot in Shooting mode and switch images in Playback mode.

[Bluetooth remote controller] is not available when connected via Wi-Fi.

You can check the Bluetooth connection status by referring to the icon on the screen  $($  $\Box$ 113).

# **Editing or Erasing Wi-Fi Settings**

Edit or erase Wi-Fi settings as follows.

### **Editing Connection Information**

■

**MENT** 

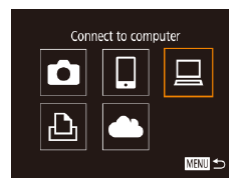

Select a Device Add a Device Edit a Device Windows1 My PC

Edit a Device Vindows My PC

- *1* **Access the Wi-Fi menu and choose a device to edit.**
- Press the  $[$ <sup>( $\langle \rangle$ </sup>) button.
- $\bullet$  Press the  $[\triangle][\blacktriangledown][\blacktriangle][\blacktriangleright]$  buttons or turn the  $\left[\begin{smallmatrix}\frac{1}{2}\\ 0\end{smallmatrix}\right]$  dial to choose the icon of a device to edit, and then press the  $[$ button.

### *2* **Choose [Edit a Device].**

• Press the  $[\triangle]$   $\blacktriangledown$  buttons or turn the  $[\circledast]$ dial to choose [Edit a Device], and then press the [ ] button.

#### *3* **Choose the device to edit.**

- Press the  $[\triangle]$   $\blacktriangledown$  buttons or turn the  $[\clubsuit]$ dial to choose the device to edit, and then press the [() button.
- *4* **Choose the item to edit.**
- Press the  $[\triangle]$   $\blacktriangledown$  buttons or turn the  $[\circledast]$ dial to choose the item to edit, and then press the [(,)] button.
- The items you can change depend on the device or service.

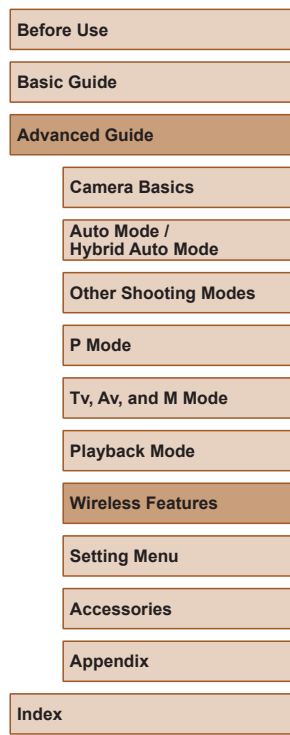

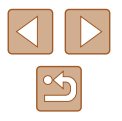

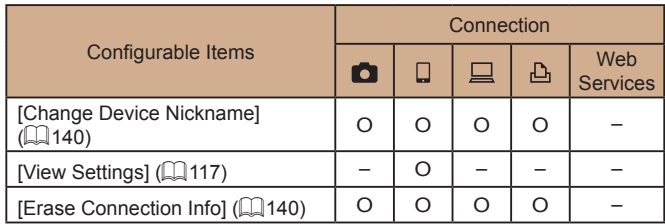

O : Configurable – : Not configurable

### **Changing a Device Nickname**

You can change the device nickname (display name) that is displayed on the camera.

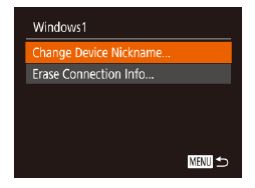

- Following step 4 in "Editing Connection Information" (2139), choose [Change Device Nickname] and press the [ button.
- Select the input field and press the  $[$ button. Use the keyboard displayed to enter a new nickname  $(130)$ .

### **Example 2** Erasing Connection Information

Erase connection information (information about devices that you have connected to) as follows.

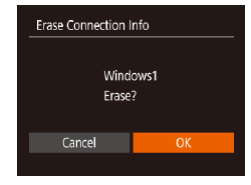

- Following step 4 in "Editing Connection Information" ( $\Box$ 139), choose [Erase Connection Info] and press the [  $)$ ] button.
- After [Erase?] is displayed, press the  $[4]$ [ $\blacktriangleright$ ] buttons or turn the  $[4]$ ] dial to choose [OK], and then press the  $[$ button.
- The connection information will be erased.

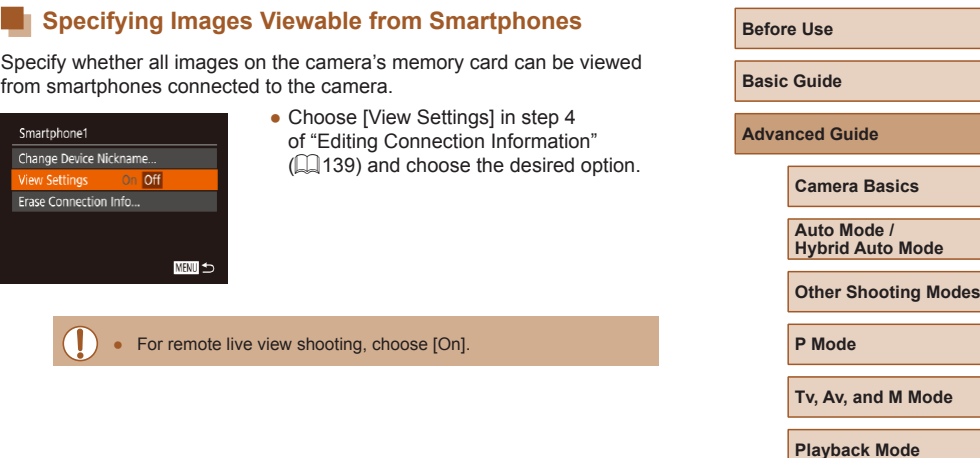

**Setting Menu Accessories Appendix**

**Wireless Features**

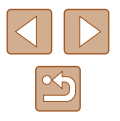

### **Changing the Camera Nickname**

Change the camera nickname (displayed on connected devices) as desired.

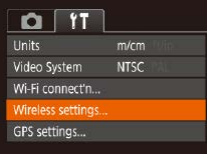

### *1* **Choose [Wireless settings].**

• Press the [MENU] button and choose [Wireless settings] on the  $[$  $($  $\Box$ 29).

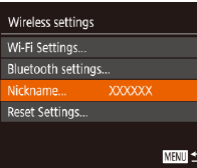

**XXXXXX** 

### *2* **Choose [Nickname].**

• Press the  $[\triangle][\blacktriangledown]$  buttons or turn the [<sup>2</sup>] dial to choose [Nickname], and then press the  $\lbrack \mathcal{C} \rbrack$  button  $\lbrack \Box \rbrack$  29).

# Nickname Enter a nickname for this camera

MENU<sup>1</sup>

#### *3* **Change the nickname.**

- Press the [(,) button to access the keyboard ( $\Box$ 30), and then enter a nickname.
- A message is displayed if the nickname you enter begins with a symbol or space. Press the [ ] button and enter a different nickname.
- You can also change the nickname from the [Device Nickname] screen displayed when you first use Wi-Fi. In this case, select the text box, press the  $\left[\begin{matrix} \mathbb{R} \\ \mathbb{R}\end{matrix}\right]$  button to access the keyboard, and then enter a new nickname.

### **Returning the Wi-Fi Settings to Default**

Return the Wi-Fi settings to default if you transfer ownership of the camera to another person, or dispose of it.

Resetting the Wi-Fi settings will also clear all Web service settings. Be sure that you want to reset all Wi-Fi settings before using this option.

 $($  $\Box$  29).

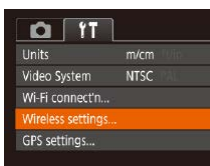

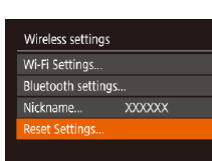

■■

#### *2* **Choose [Reset Settings].**

*1* **Choose [Wireless settings].** • Press the [MENU] button and choose [Wireless settings] on the  $[$ [ $\uparrow$ ] tab

• Press the  $[\triangle]$   $\blacktriangledown$  buttons or turn the  $[\circledast]$ dial to choose [Reset Settings], and then press the [ ] button.

### *3* **Restore the default settings.**

- Press the  $[4]$   $\triangleright$  buttons or turn the  $[4]$ dial to choose [OK], and then press the [ ] button.
- The Wi-Fi settings are now reset.
- To reset other settings (aside from Wi-Fi) to defaults, choose [Reset camera] on the  $[1]$  tab ( $[1]$ 149).

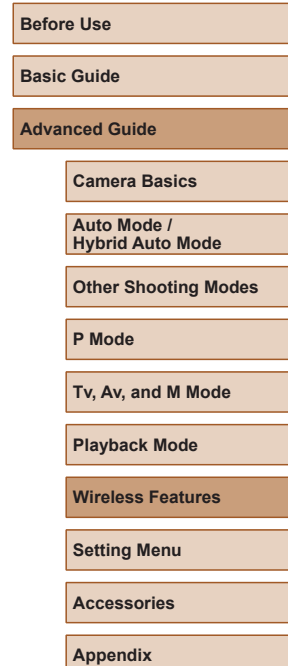

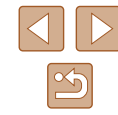

# **Clearing Information of Devices Paired via Bluetooth**

Before pairing with a different smartphone, clear the information about any connected smartphones.

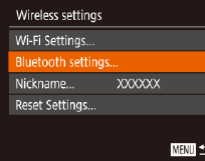

# **1 Choose [Bluetooth settings].**<br>• Press the [MENU] button and choose

 $[\hat{Y}^{\dagger}]$  tab > [Wireless settings] > [Bluetooth settings].

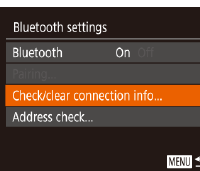

#### *2* **Choose [Check/clear connection info].**

• Choose [Check/clear connection info], and then press the [ ] button.

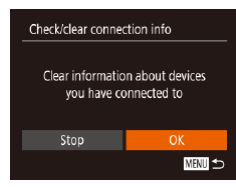

### *3* **Clear the information.**

- On the [Check/clear connection info] screen, press the [() button.
- After [Clear information about devices you have connected to] is displayed, press the  $\lceil \cdot \rceil$  buttons or turn the  $\lceil \cdot \rceil$ dial to choose [OK], and then press the  $[\mathcal{C}]$  button.

### *4* **Clear the camera information.**

● In the Bluetooth setting menu on the smartphone, clear the camera information registered on the smartphone.

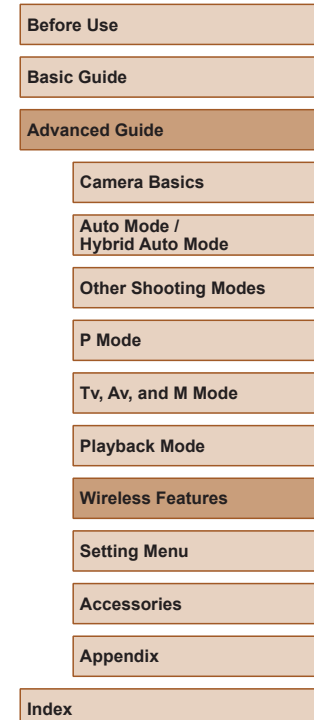

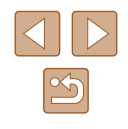